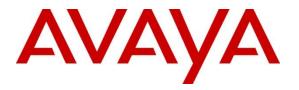

Avaya Solution & Interoperability Test Lab

# Application Notes for Syntec CardEasy CPE with Avaya Aura® Communication Manager using an ISDN Trunk -Issue 1.0

#### Abstract

These Application Notes describe the configuration required to allow Syntec CardEasy CPE to interoperate with Avaya Aura® Communication Manager using an ISDN Trunk. Syntec CardEasy CPE allows customers to securely enter credit card details during a transaction with an agent and have the payment authorized and confirmed.

Readers should pay attention to Section 2, in particular the scope of testing as outlined in Section 2.1 as well as any observations noted in Section 2.2, to ensure that their own use cases are adequately covered by this scope and results.

Information in these Application Notes has been obtained through DevConnect compliance testing and additional technical discussions. Testing was conducted via the DevConnect Program at the Avaya Solution and Interoperability Test Lab.

# 1. Introduction

The configuration used in these application notes was used to verify that Syntec CardEasy CPE interoperates with Avaya Aura® Communication Manager using an ISDN Trunk. The CardEasy CPE is placed in between a Service Provider and Avaya Aura® Communication Manager to allow Avaya Aura® Communication Manager agents to initiate credit card payments and for a Customer to enter credit card details securely during a transaction. The Syntec CardEasy CPE masks DTMF digits and Speech during the credit card capture process.

# 2. General Test Approach and Test Results

The general test approach was to configure the CardEasy CPE to communicate with Communication Manager (CM) via an ISDN trunk. Testing was performed by calling inbound to a VDN and using Vectors to allow the calling party to enter credit card details and have a payment authorized during a transaction. The DTMF digits or spoken credit card details are masked and hidden from the agent and confirmation is sent to the Agents payment page.

DevConnect Compliance Testing is conducted jointly by Avaya and DevConnect members. The jointly-defined test plan focuses on exercising APIs and/or standards-based interfaces pertinent to the interoperability of the tested products and their functionalities. DevConnect Compliance Testing is not intended to substitute full product performance or feature testing performed by DevConnect members, nor is it to be construed as an endorsement by Avaya of the suitability or completeness of a DevConnect member's solution.

## 2.1. Interoperability Compliance Testing

The interoperability compliance test included both feature functionality and serviceability testing. The feature functionality testing focused on receiving calls in different call scenarios and completing a credit card payment transaction. The tests included:

- Call Placed with Available Agents.
- Calls on Hold, Mute and Transferred.
- Credit Card Transaction with valid and invalid details.
- Failover/Service Tests the behaviour of the CardEasy CPE during certain failed conditions.

## 2.2. Test Results

All Tests were executed successfully.

#### 2.3. Support

Technical Support can be obtained for Syntec products from the following.

Web: https://support.syntec.co.uk/portal/syntec Email: support@syntec.co.uk Telephone: +44 (0) 207 741 8000

## 3. Reference Configuration

**Figure 1** below shows the system configuration for the interoperability between Syntec Cardeasy CPE and Communication Manager using an ISDN trunk. Avaya 9611g H323 IP Deskphones were used with an Avaya Call Center Elite Agent logged in to receive incoming calls.

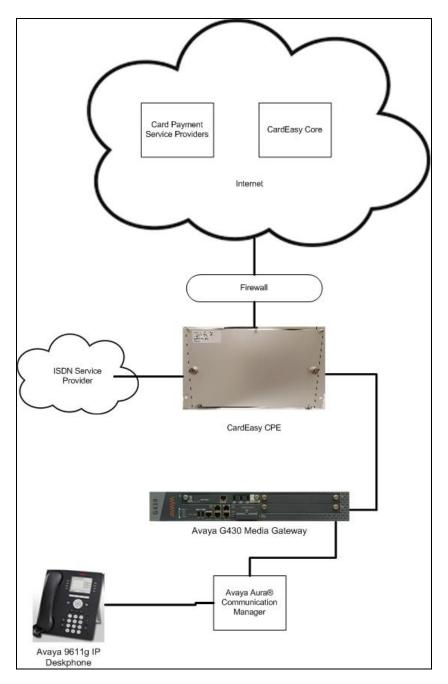

Figure 1: Syntec CardEasy CPE with Communication Manager using an ISDN Trunk

SJW; Reviewed: SPOC 5/1/2017 Solution & Interoperability Test Lab Application Notes ©2017 Avaya Inc. All Rights Reserved. 4 of 14 CrdEZISDN\_CM70

## 4. Equipment and Software Validated

The following equipment and software were used for the sample configuration provided:

| Equipment/Software                 | Release/Version             |
|------------------------------------|-----------------------------|
| Avaya Aura® Communication Manager  | R7.0.1.2                    |
| running on a VMware Virtual Server | R017x.00.0.441.0            |
|                                    | Version 7.0.1.2.0.441.23523 |
|                                    | Patch:                      |
|                                    | • Kernel-2.6.32.3.1.e16.AV4 |
|                                    | • PLAT-rhel6.5-0050         |
| Avaya G430 Media Gateway           | 37.41.0/1                   |
| Avaya 9611g IP Deskphone (H323)    | 6.6229                      |
| Syntec Cardeasy CPE                | V2.3.21                     |

## 5. Configure Avaya Aura® Communication Manager

This section describes the steps required to connect the Cardeasy CPE using ISDN. It is assumed that Communication Manager is installed and is fully operational as this is out of the scope of this document. All configuration was administered using Communication Manager System Access Terminal (SAT). The steps documented are as follows.

- Check ISDN Trunk Ports
- Configure Dial Access Code (DAC) in Dial plan
- Add DS1 board
- Add Signaling group
- Add Trunk group

#### 5.1. Check ISDN Trunk Ports

From the SAT use the command **display capacity**. On **Page 7** check that there are sufficient **DS1 Circuit Packs**, **Trunk Groups** and **Trunk Ports** available.

| display capacity |                                                |        | Page      | 7 of   | 14 |
|------------------|------------------------------------------------|--------|-----------|--------|----|
|                  | SYSTEM CAPACITY                                |        | -         |        |    |
|                  |                                                |        |           |        |    |
|                  |                                                |        |           | System |    |
|                  |                                                | Used 2 | Available | Limit  |    |
|                  | TRUNKS                                         |        |           |        |    |
|                  | DS1 Circuit Packs:                             | 2      | 78        | 80     |    |
|                  | DS1 With Echo Cancellation:                    | 0      | 80        | 80     |    |
|                  | ICHT For ISDN/SIP Trunks:                      | 8      | 280       | 288    |    |
|                  | ISDN CBC Service Selection Trunks:             | 0      | 10        | 10     |    |
|                  | Trunk Groups:                                  | 11     | 88        | 99     |    |
|                  | Trunk Ports:                                   | 1352   | 2648      | 4000   |    |
| н.323 т          | <pre>Frunks (included in 'Trunk ports'):</pre> | 22     | 3978      | 4000   |    |
| Remote Office I  | <pre>Frunks (included in 'Trunk ports'):</pre> | 0      | 4000      | 4000   |    |
| SBS I            | <pre>Frunks (included in 'Trunk ports'):</pre> | 0      | 1000      | 1000   |    |
| SIP I            | <pre>Frunks (included in 'Trunk ports'):</pre> | 1290   | 2710      | 4000   |    |
|                  | Ad-hoc Video Conferencing Ports:               | 0      | 4000      | 4000   |    |

#### 5.2. Add Dial Access Code in Dialplan

Use the **change dialplan analysis** command and enter under **Dialed String** the leading number of the Dial Access Code (DAC) (7 in the example), a **Total Length** of **3** and **Call Type dac**.

```
change dialplan analysis
                                                              1 of 12
                                                        Page
                          DIAL PLAN ANALYSIS TABLE
                               Location: all
                                                     Percent Full: 1
   Dialed Total Call
                          Dialed Total Call Dialed Total Call
   String Length Type
                         String Length Type
                                               String Length Type
             7 ext
  2
  7
             3
                 dac
  8
             4
                 udp
  *
             3
                 fac
  #
             3
                 fac
```

## 5.3. Add DS1 Board

Install a MM710 T1/E1 board on the G430 Mediate Gateway and note the slot number as this will be needed for the administration of the DS1 board. Use the **add DS1 <slot number**> command where the **slot number** is the location of the DS1 board (001v1 in the example below).

- Set the **Bit Rate:** as **2.048**
- Set the Line Coding: as hdb3
- Set the Signaling Mode: as isdn-pri
- Set the **Protocol Version:** as c (ETSI)
- Set the Interface Companding: as alaw
- Set the CRC? as y

```
add ds1 001v1
                                                                Page
                                                                       1 of
                                                                              1
                                DS1 CIRCUIT PACK
           Location: 001V1
                                                      Name: ElPri
                                               Line Coding: hdb3
           Bit Rate: 2.048
      Signaling Mode: isdn-pri
            Connect: network
   TN-C7 Long Timers? n
                                          Country Protocol: 1
Interworking Message: PROGress
                                          Protocol Version: c
Interface Companding: alaw
                                                       CRC? v
          Idle Code: 01010100
                              DCP/Analog Bearer Capability: 3.1kHz
                                           T303 Timer(sec): 4
      Slip Detection? n
                                       Near-end CSU Type: other
  Echo Cancellation? n
```

Solution & Interoperability Test Lab Application Notes ©2017 Avaya Inc. All Rights Reserved.

#### 5.4. Add a Signaling Group

Use the **add signaling-group n** command where **n** is an unused signaling group number (11 in the example below).

- Set the Group Type: as isdn-pri
- Set the **Primary D-Channel:** the ds1 added above port 16 (Example is **001v116**)
- Set the **TSC Supplementary Service Protocol:** as **c**(ETSI)

```
add signaling-group 11

SIGNALING GROUP

Group Number: 11

Associated Signaling? y

Primary D-Channel: 001V116

Max number of NCA TSC: 1

Primary D-Channel: 001V116

Max number of CA TSC: 1

Trunk Group for Channel Selection: X-Mobility/Wireless Type: NONE

TSC Supplementary Service Protocol: c

ETSI CCBS Support: both-directions
```

Note: Trunk Group for Channel Selection: and Trunk Group for NCA TSC: entries can only be added after the Trunk Group has been added

## 5.5. Add a Trunk Group

Use the **add trunk group n** command where **n** is an unused trunk group number (**11** in the example below). On Page1 set the following

- Set Group Type: as isdn
- Set **TAC:** as the DAC added in **Section 5.2**
- Set Service Type: as public-ntwrk

```
1 of 21
add trunk-group 11
                                                                        Page
                                    TRUNK GROUP
Group Number: 11
                                        Group Type: isdn
                                                                    CDR Reports: r
  Group Name: PSTNtoCM30 COR: 1 TN: 1 TAC: 711
Direction: two-way Outgoing Display? n Carrier Medium: PRI/BRI
ial Access? v Buck Threaded 255 With the Access?
 Group Name: PSTNtoCM30
Dial Access? y
                               Busy Threshold: 255 Night Service:
Queue Length: 0
Service Type: public-ntwrk Auth Code? n
                                                                   TestCall ITC: rest
                           Far End Test Line No:
TestCall BCC: 4
```

On Page 2 set the Supplementary Services Protocol as c (ETSI)

add trunk-group 11 2 of 21 Page Group Type: isdn TRUNK PARAMETERS Codeset to Send Display: 0 Codeset to Send National IEs: 6 Max Message Size to Send: 260 Charge Advice: none Supplementary Service Protocol: c Digit Handling (in/out): enbloc/enbloc Trunk Hunt: cyclical Digital Loss Group: 13 Incoming Calling Number - Delete: Insert: Bit Rate: 1200 Synchronization: async Format: Duplex: full Disconnect Supervision - In? y Out? n Answer Supervision Timeout: 0 Administer Timers? n CONNECT Reliable When Call Leaves ISDN? n XOIP Treatment: auto Delay Call Setup When Accessed Via IGAR? n Caller ID for Service Link Call to H.323 1xC: station-extension

#### On Page 3 set Format: as pub-unk

add trunk-group 11 Page 3 of 21 TRUNK FEATURES Measured: none ACA Assignment? n Wideband Support? n Maintenance Tests? y Data Restriction? n NCA-TSC Trunk Member: 1 Send Name: n Send Calling Number: y Hop Dgt? n Send EMU Visitor CPN? n Used for DCS? n Suppress # Outpulsing? n Format: pub-unk Outgoing Channel ID Encoding: preferred UUI IE Treatment: service-provider Replace Restricted Numbers? n Replace Unavailable Numbers? n Send Connected Number: n Hold/Unhold Notifications? y Modify Tandem Calling Number: no Send UUI IE? y Send UCID? n Send Codeset 6/7 LAI IE? y Ds1 Echo Cancellation? n Apply Local Ringback? n Show ANSWERED BY on Display? y Network (Japan) Needs Connect Before Disconnect? n

| group has more mail 15 members. |                                 |      |    |
|---------------------------------|---------------------------------|------|----|
| add trunk-group 11              | Page                            | 5 of | 21 |
|                                 | TRUNK GROUP                     |      |    |
|                                 | Administered Members (min/max): | 1/30 |    |
| GROUP MEMBER ASSIGNMENTS        | Total Administered Members:     | 30   |    |
|                                 |                                 |      |    |
| Port Code Sfx Name              | Night Sig Grp                   |      |    |
| 1: 001V101 MM710                | 11                              |      |    |
| 2: 001V102 MM710                | 11                              |      |    |
| 3: 001V103 MM710                | 11                              |      |    |
| 4: 001V104 MM710                | 11                              |      |    |
| 5: 001V105 MM710                | 11                              |      |    |
| 6: 001V106 MM710                | 11                              |      |    |
| 7: 001V107 MM710                | 11                              |      |    |
| 8: 001V108 MM710                | 11                              |      |    |
| 9: 001V109 MM710                | 11                              |      |    |
| 10: 001V110 MM710               | 11                              |      |    |
| 11: 001V111 MM710               | 11                              |      |    |
| 12: 001V112 MM710               | 11                              |      |    |
| 13: 001V113 MM710               | 11                              |      |    |
| 14: 001V114 MM710               | 11                              |      |    |
| 15: 001V115 MM710               | 11                              |      |    |

On Page 5 enter the trunk member **Port** and **Sig Grp** number. This is continued on Page 6 if the group has more than 15 members.

## 6. Configure Cardeasy CPE

All configuration of the CardEasy appliance and service is undertaken by Syntec only as part of its managed service PCI offering.

# 7. Verification Steps

This section describes the steps to show that the ISDN Trunk is operational

## 7.1. Verify ISDN Trunk on Communication Manager

Use the **status trunk n** where **n** is the ISDN Trunk number. Make sure that all trunks are showing as **in-service/idle**. Make a call into Communication Manager and make sure that the call can be answered.

| status trunk 11                                                              |               |                                              |
|------------------------------------------------------------------------------|---------------|----------------------------------------------|
|                                                                              | TRUNK (       | GROUP STATUS                                 |
| Member Port                                                                  | Service State | Mtce Connected Ports<br>Busy                 |
| 0011/006 001v106<br>0011/007 001v107<br>0011/008 001v108<br>0011/009 001v109 | •             | no<br>no<br>no<br>no<br>no<br>no<br>no<br>no |

## 7.2. Verify Cardeasy CPE

During a call, process a credit card transaction and verify that an **Authorised** response is returned.

|            | Рауп                 | nent Respons      |                  |             |
|------------|----------------------|-------------------|------------------|-------------|
| BenignPAN: | 426397*****1307      |                   |                  |             |
| response:  | timestamp:           | 201702201105      | 37               |             |
|            | merchantid:          | syntec            |                  |             |
| account:   |                      | internet          |                  |             |
|            | orderid:             | 4hvw25cxpk2k      |                  |             |
| authcode:  |                      | 12345             |                  |             |
|            | result:              | 00                |                  |             |
|            | cvnresult:           | м                 |                  |             |
|            | avspostcoderesponse: | м                 |                  |             |
|            | avsaddressresponse:  | м                 |                  |             |
|            | batchid:             | 398203            |                  |             |
|            | message:             | [ test system ] / | Authorised       |             |
|            | pasref:              | 148758873751      | 7652             |             |
|            | timetaken:           | 0                 |                  |             |
|            | authtimetaken:       | 0                 |                  |             |
|            | cardissuer:          |                   |                  |             |
|            |                      | bank:             | AIB BANK         |             |
|            |                      | country:          | IRELAND          |             |
|            |                      | countrycode:      | IE               |             |
|            |                      | region:           | EUR              |             |
|            | sha1hash:            | 528cd7aaa5896     | 5efc2fe75673a176 | dbebded85h2 |

# 8. Conclusion

These Application Notes describe the configuration required for Syntec CardEasy CPE to interoperate with Communication Manager using an ISDN Trunk. All tests passed successfully with any observations notes in **Section 2.2** 

# 9. Additional References

This section references the Avaya documentation relevant to these Application Notes. The following Avaya product documentation is available at http://support.avaya.com.

[1] Administering Avaya Aura® Communication Manager, Release 7.0, August 2015, *Document Number 03-300509*, Issue 1.

[2] Avaya Aura® Communication Manager Feature Description and Implementation, Release 7.0, August 2015, *Document Number 555-245-205*, Issue 1.

Product Documentation for Syntec CardEasy can be requested from support@syntec.co.uk

#### ©2017 Avaya Inc. All Rights Reserved.

Avaya and the Avaya Logo are trademarks of Avaya Inc. All trademarks identified by ® and <sup>TM</sup> are registered trademarks or trademarks, respectively, of Avaya Inc. All other trademarks are the property of their respective owners. The information provided in these Application Notes is subject to change without notice. The configurations, technical data, and recommendations provided in these Application Notes are believed to be accurate and dependable, but are presented without express or implied warranty. Users are responsible for their application of any products specified in these Application Notes.

Please e-mail any questions or comments pertaining to these Application Notes along with the full title name and filename, located in the lower right corner, directly to the Avaya DevConnect Program at <u>devconnect@avaya.com</u>.